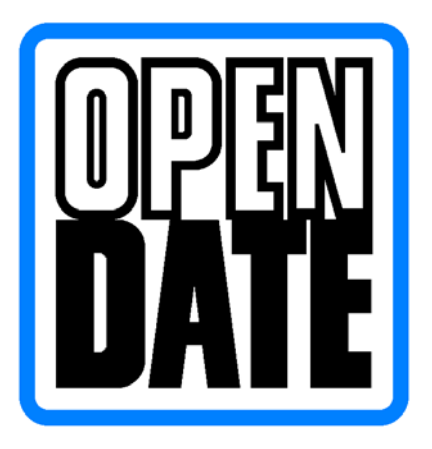

Open Date Equipment Ltd. Unit's 8 & 9 Puma Trade Park, 145 Morden Road, Mitcham, Surrey. CR4 4DG

Tel: - 0044 (0) 20 8655 4999 Fax: - 0044 (0) 20 8655 4990

http://www.opendate.co.uk/

# **Ethernet & USB-B Board** (Setting Instructions) **Thermocode Series 2**

# *Ethernet is known as TCP/IP in this manual.*

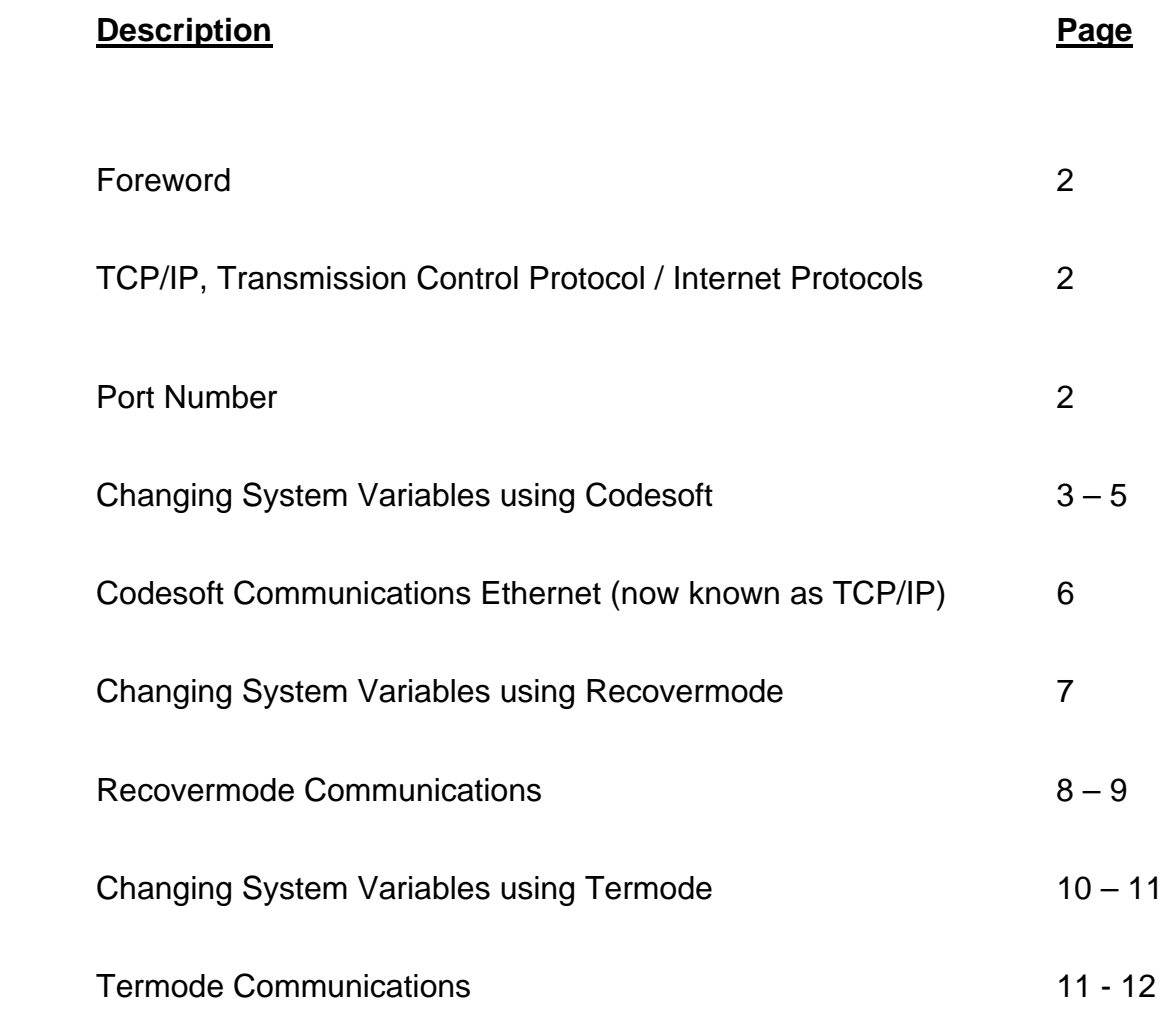

# **Foreword**

It's assumed you have been trained using Codesoft, Recovermode or Termode.

The printer has been installed correctly, switched on and communication leads are connected.

For more information on the above refer to the Codesoft Overview Manual or Recovermode Manual.

Through out this document the Address, Gateway and Mask are examples only; the actual Address, Gateway and Mask would have to be obtained from the end user (Customer).

To implement the required system variable changes, these have to be changed using the Serial or the USB Port on the Printer. (Not Ethernet connection)

A suitable Firmware must be sent to the Printer using the Serial or the USB Ports on the Printer. *(Will not work with TCP/IP connection)*

Formats, Fonts, Graphics can be sent via any connection available. (Serial, USB or Ethernet)

Sending the wrong typed information to the printer will cause errors

Error number: - 26 Sys param unknown. (Possible missed typed system variable.) 84 Sys param out of range. (Incorrect value sent to the printer.)

### **TCP/IP, Transmission Control Protocol / Internet Protocols**

**"Maximum Transmission rates 10 megabit per second"** 

**You need to change the values of three new System Variables: -** 

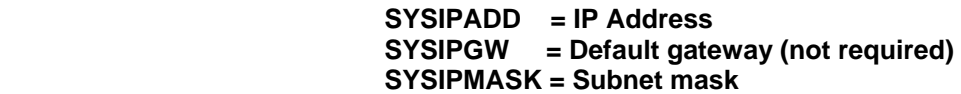

**The other new System Variables related to this board are: -** 

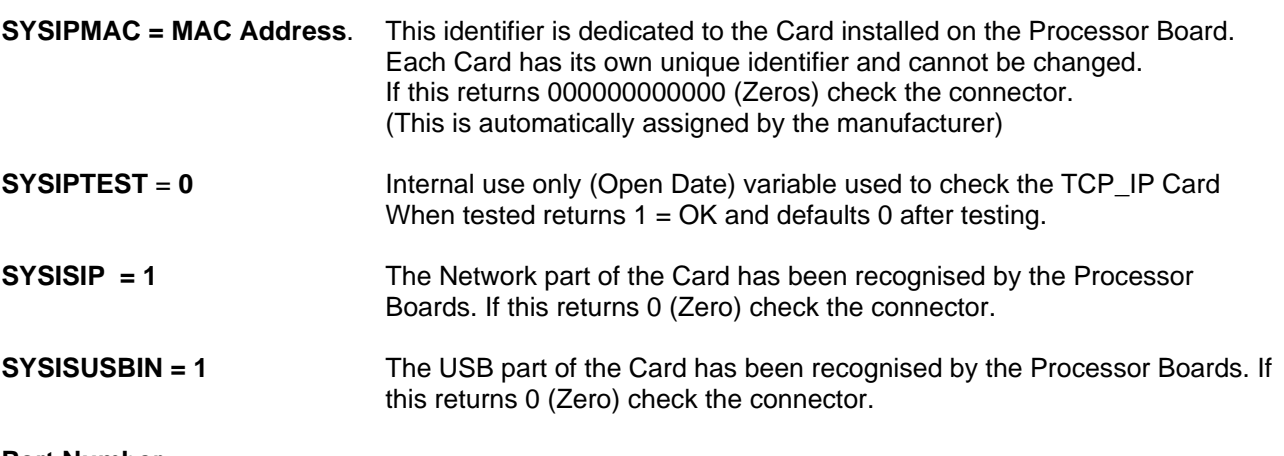

**Port Number**

**Communication Port Number required when using Codesoft, Recovermode and Termode.** 

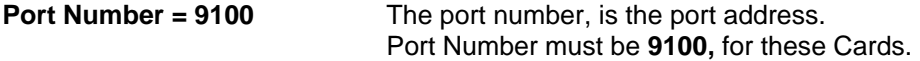

# **Changing System Variables using Codesoft**

Codesoft Driver, Version: - V11.10.19 **or higher.** (Available on the web site <http://www.opendateinfo.com/>)

To enter or change the System variables form Codesoft the proceeding **"XSYS"** is required.

 **XSYSIPADDR 192.168.2.101** *(example)*  **XSYSIPGW 192.168.2.1** *(example but not required)* **XSYSIPMASK 255.255.255.0** *(example)*

#### **Changing System Variable XSYSIPADDR**

 $\perp$ 

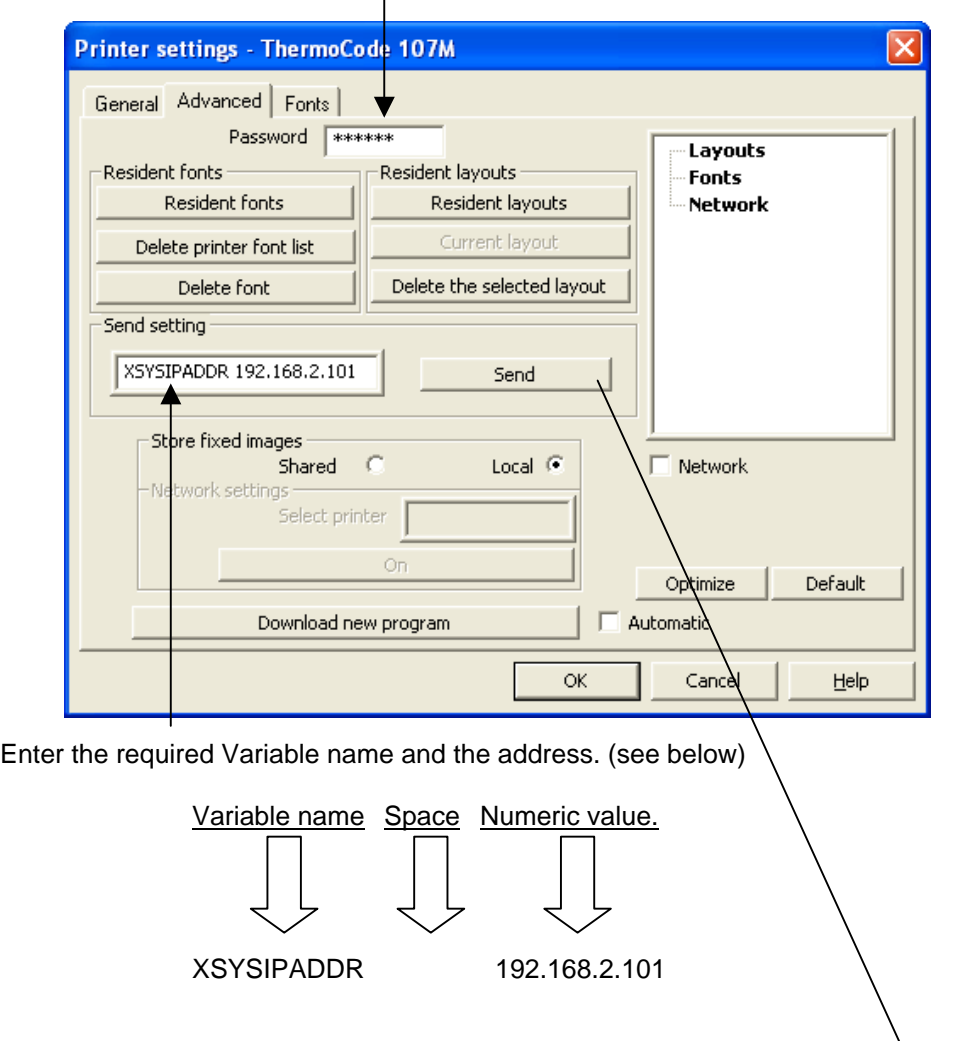

Enter the Password **650070** or **999999**

Once the variable has been entered, then click on "**Send**"

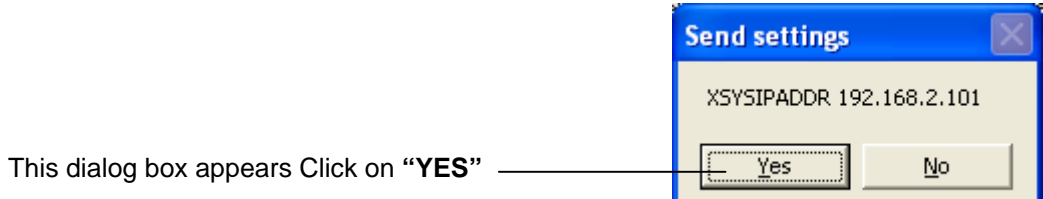

# **Changing System Variables using Codesoft** (Continued)

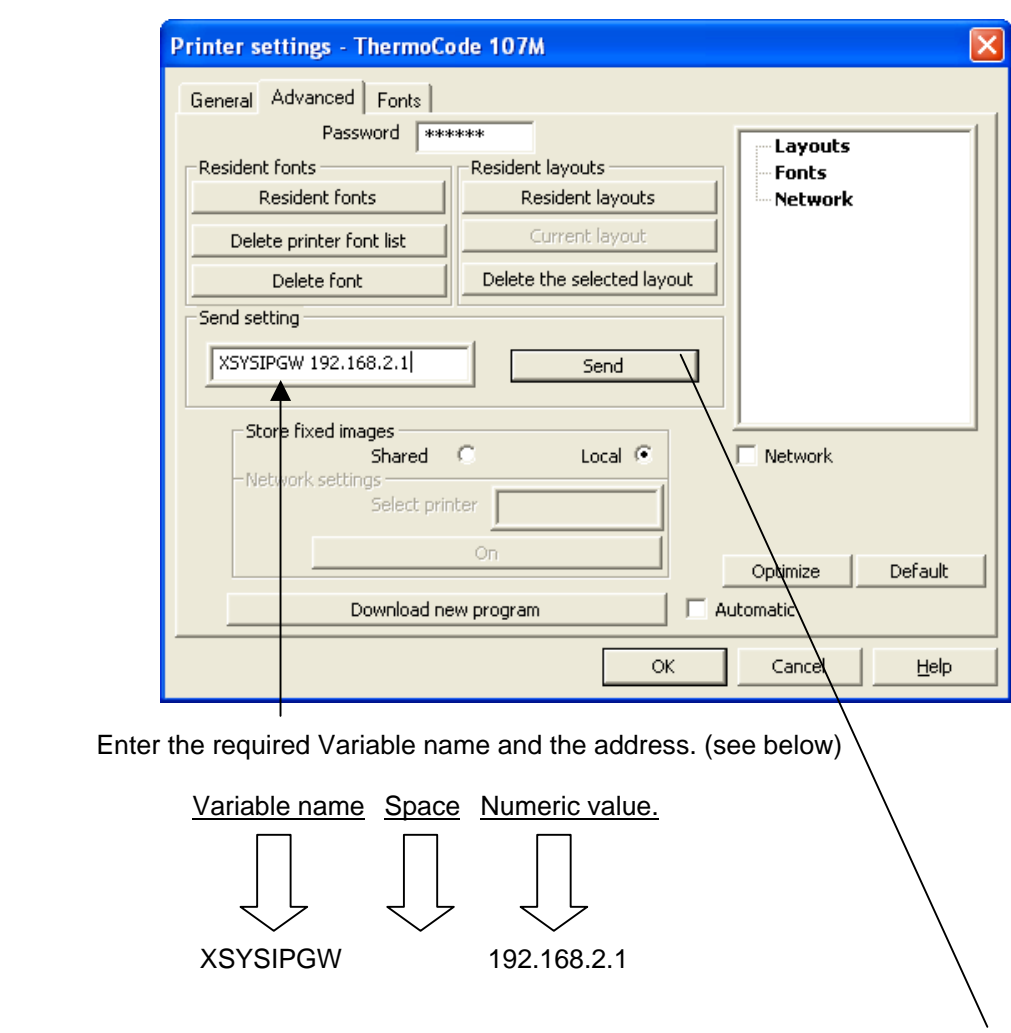

**Changing System Variable XSYSIPGW**

Once the variable has been entered, then click on "**Send**"

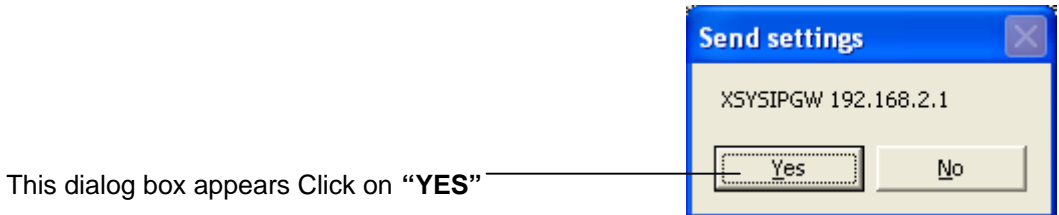

# **Changing System Variables using Codesoft** (Continued)

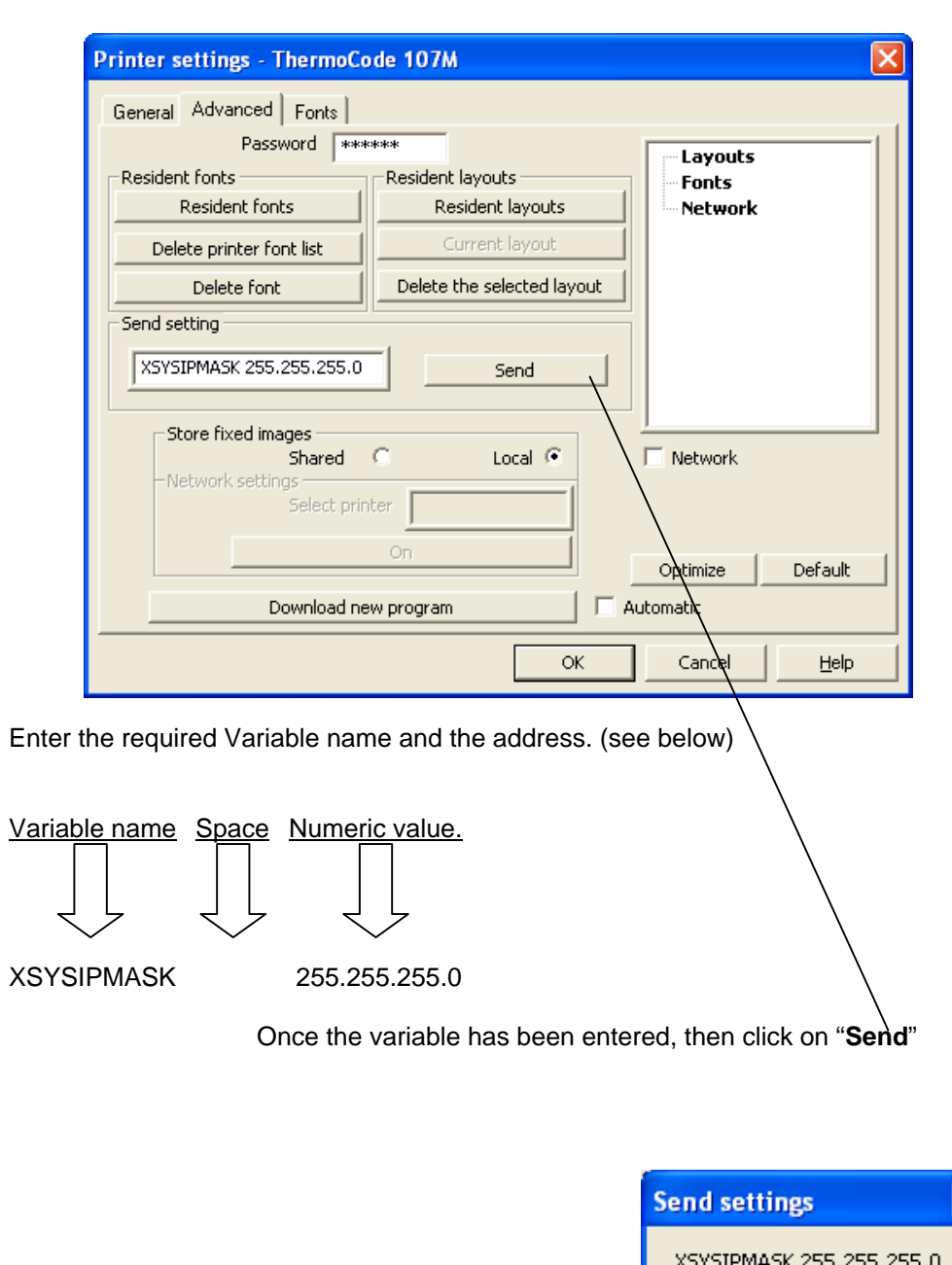

### **Changing System Variable XSYSIPMASK**

Once all system variables are set for TCP/IP, turn off the printer and then re-start the printer. To ensure the settings are configured correctly, before attempting to connect to the Ethernet.

This dialog box appears Click on **"YES"**

**Please Note! You cannot check the system variables from Codesoft.** 

........<br>Yes

 $\underline{\mathsf{N}}\mathtt{o}$ 

### **Codesoft Communications TCP/IP**

Highlight the required Printer

See the Codesoft Overview Manual for the full details on setting up Communication Ports.

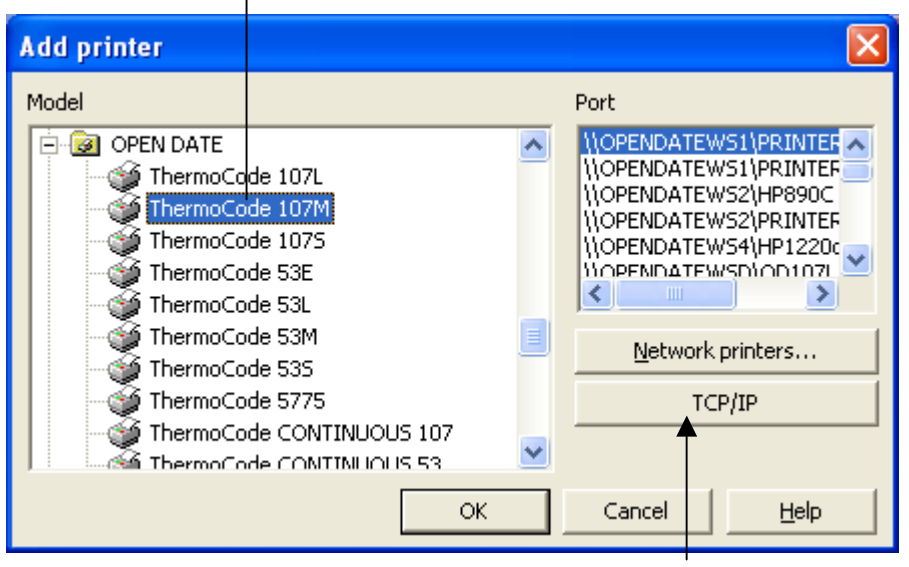

Then Click on TCP/IP

This dialog box appears. (check port number) Enter the required IP Address

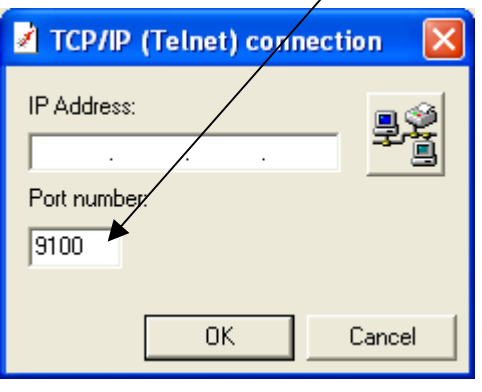

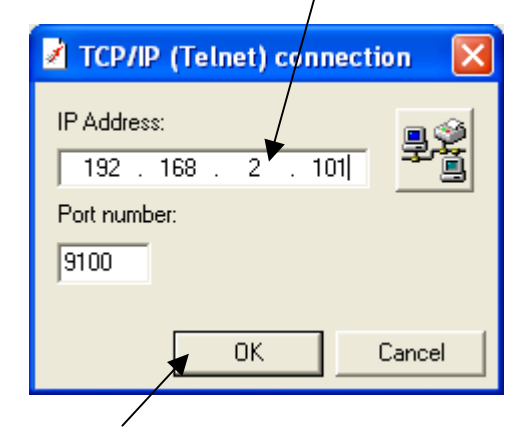

Then Click **"OK"**

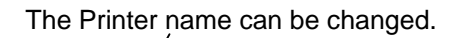

The Printer name can be changed. Printer name shown changed. (example only)

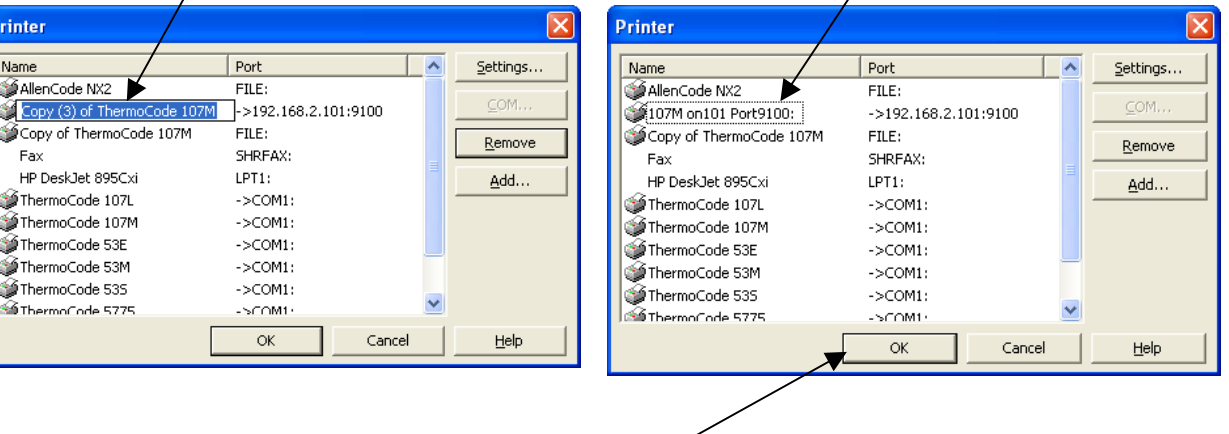

Click on **"OK"** after completion.

# **Changing System Variables using Recovermode**

Recovermode System variable you need to change.

 **IPADDR 0 IPGW 0** (not required) **IPMASK 0** 

Double Click on the required variable to be Edited. Or highlight the variable. Right Click then click On **"Edit the value"**

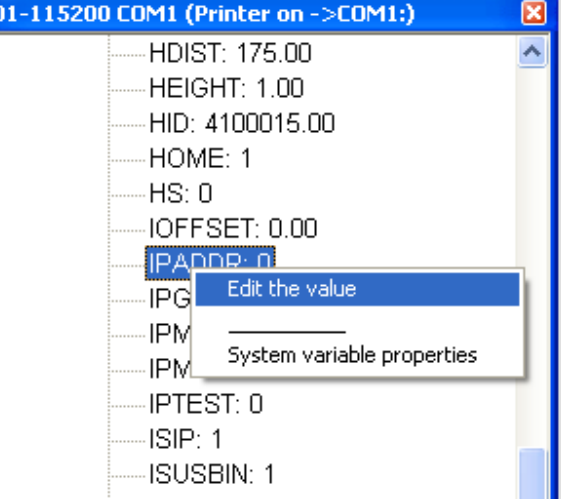

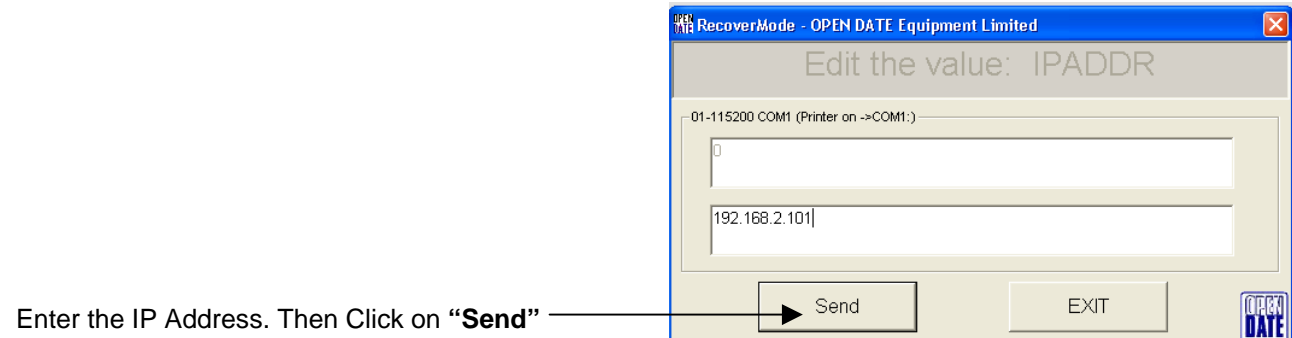

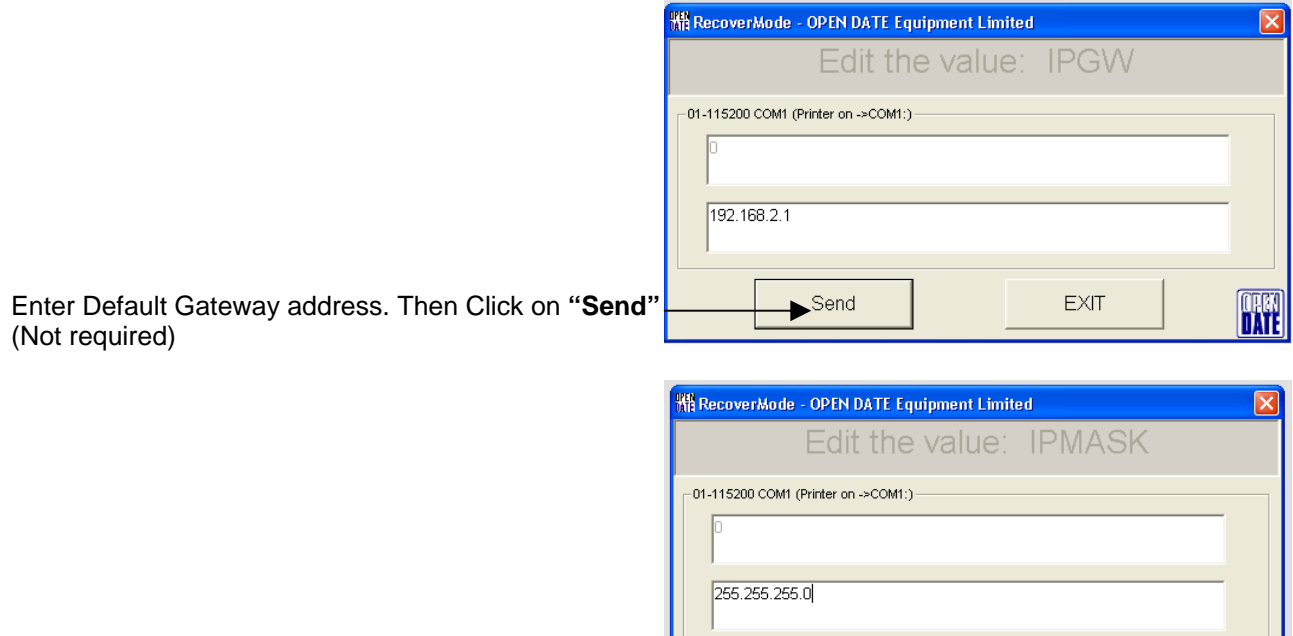

 $\Box$  Send

EXIT

**ORKN** 

Enter Subnet Mask address. Then Click on **"Send"**

Once all system variables are set for TCP/IP, turn off the printer and then re-start the printer. To ensure the settings are configured correctly, before attempting to connect to the Ethernet.

# **Changing System Variables using Recovermode** (Continued)

Refresh the setting from the Printer to check the System Variable, are correct.

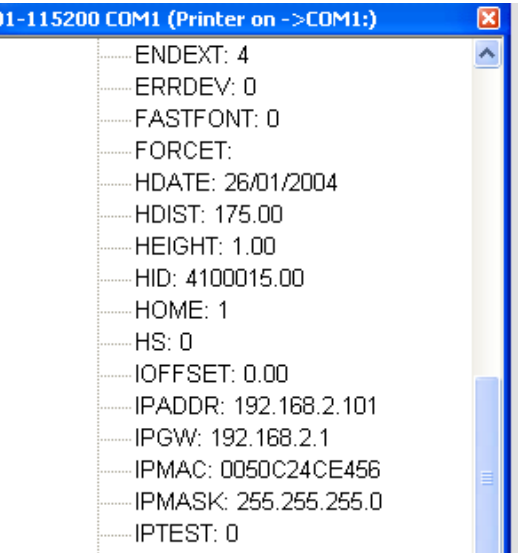

# **Recovermode Communications**

See the Recovermode Manual for the full details for setting up Communication Ports.

Highlight Connection, then right Click the mouse

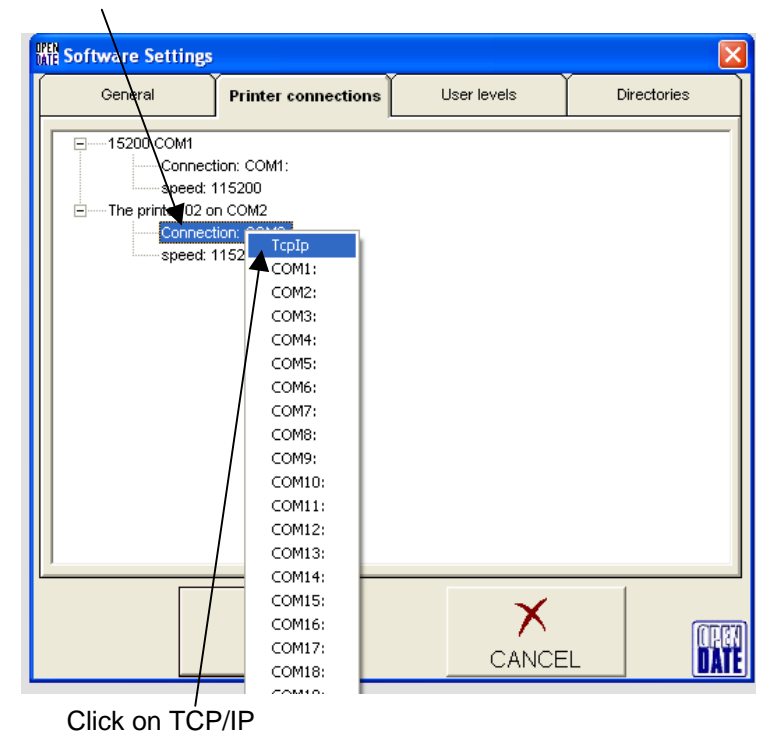

# **Recovermode Communications** (Continued)

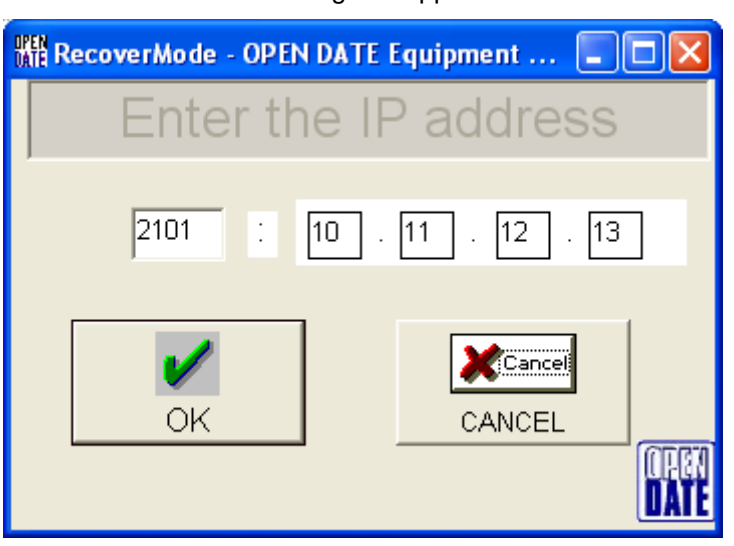

Change the Port Number to **9100** Enter the required IP Address **Kill RecoverMode - OPEN DATE Equipment ...** 11011 ı., ıddress nter ıe 9100 192 101  $\ddot{\phantom{a}}$ 168 Cancel OK, CANCEL

Then Click on **"OK"**

One communication port shown (example)

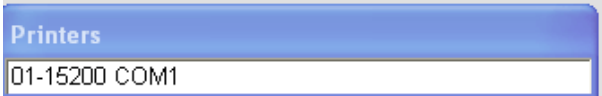

Addition of the TCP/IP Port (example)

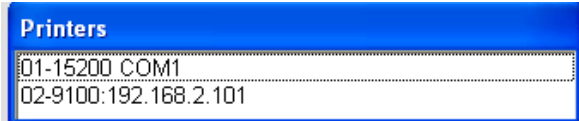

This dialog box appears

# **Changing System Variables using Termode**

To enter the System variables using Termode the proceeding **"XSYS"** is required.

#### **XSYSIPADDR 192.168.2.101 XSYSIPGW 192.168.2.1 XSYSIPMASK 255.255.255.0**

#### **Changing System Variable XSYSIPADDR**

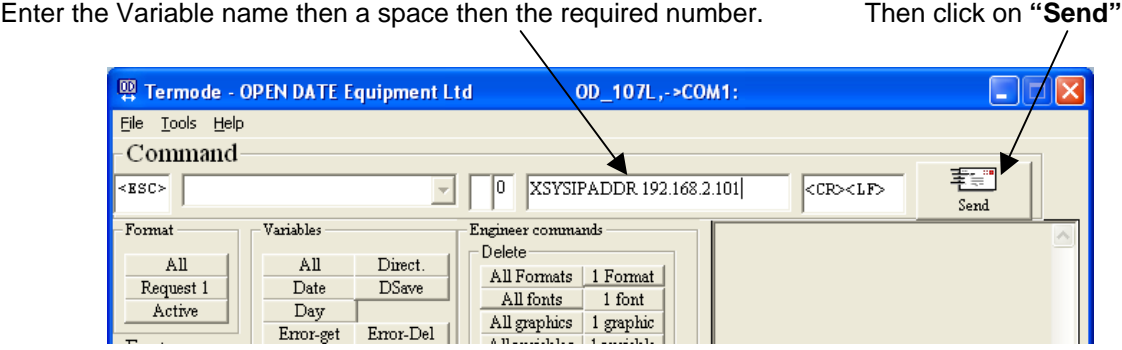

### **Changing System Variable XSYSIPGW**

Enter the Variable name then a space then the required number. Then click on **"Send"**

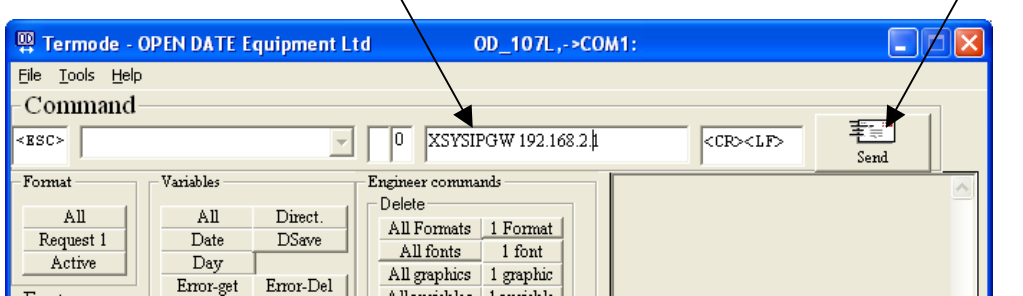

#### **Changing System Variable XSYSIPMASK**

Active

Fonts

 $_{\mathrm{Day}}$ 

 $Error.get$ 

Height

Error-Del

 $H<sub>cm</sub>$ 

Enter the Variable name then a space then the required number. Then click on **"Send"** P Termode - OPEN DATE Equipment Ltd OD 107L.->COM1: File Tools Help Command **李宗"**  $\overline{\text{RSC}}$ 0 XSYSIPMASK 255.255.255.0 **CR><LF>**  $\overline{\phantom{a}}$ Send Format Variables Engineer commands Delete<sup>®</sup>  $AII$ All Direct. All Formats | 1 Format Request 1 Date **DSave** All fonts 1 font

All graphics 1 graphic

All variables 1 variable

**Once all system variables are set for TCP/IP, turn off the printer and then re-start the printer. To ensure the settings are configured correctly, before attempting to connect to the Ethernet.** 

# **Changing System Variables using Termode** (Continued)

To check the System Variables Click on **"ALL"** Then Click on **Send**

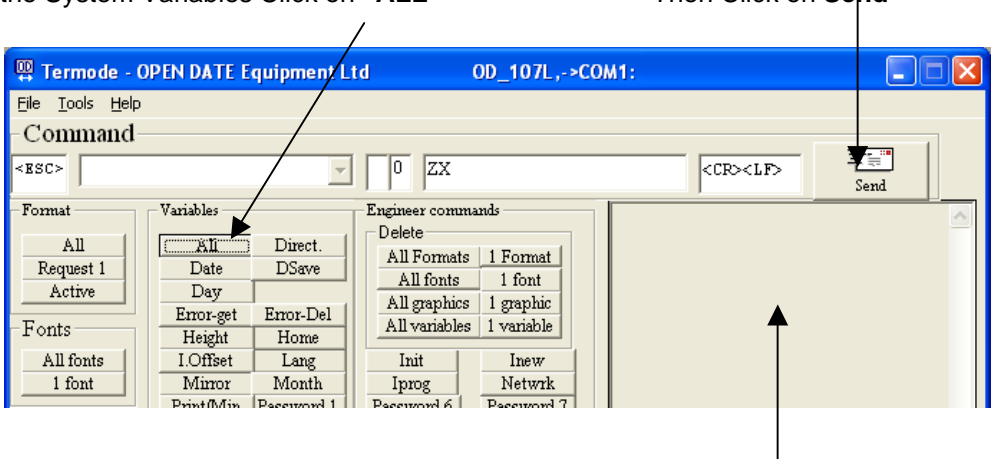

Once the printer responds, you should see all variables. Please check the printer has accepted the new settings previously sent to the printer.

# **Termode Communications**

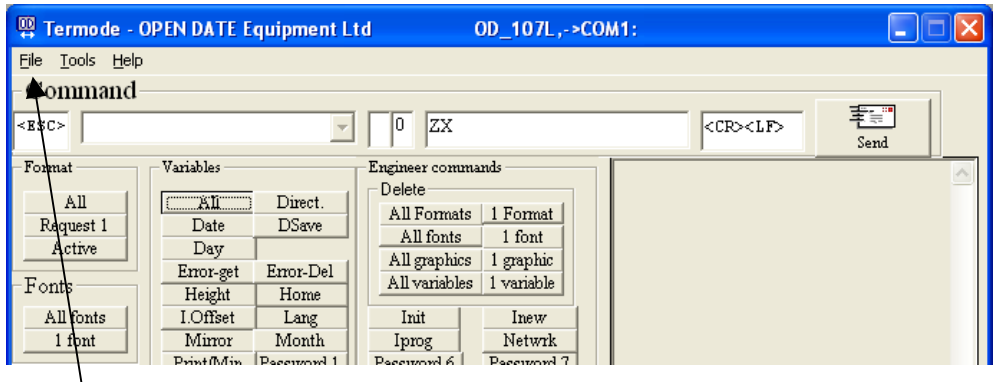

Select **File**, then **Settings**.

Displayed will then be dialogue box, as shown below:-

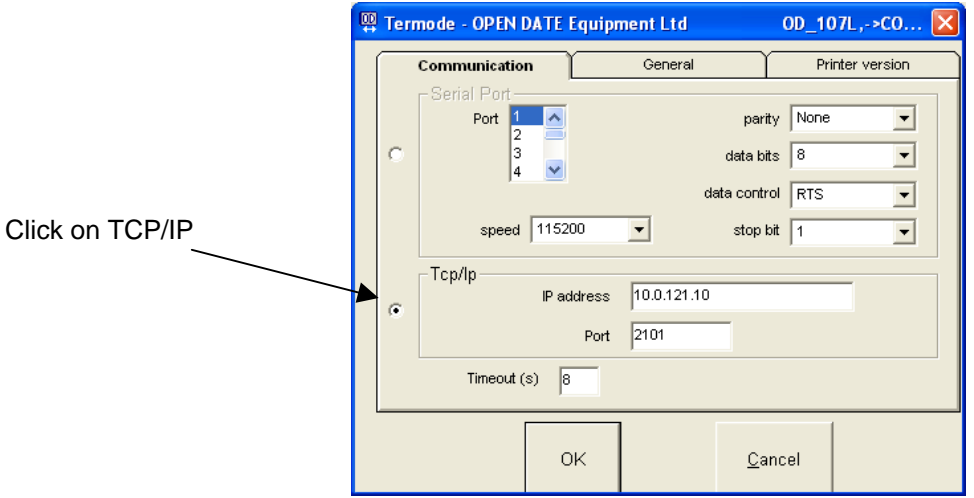

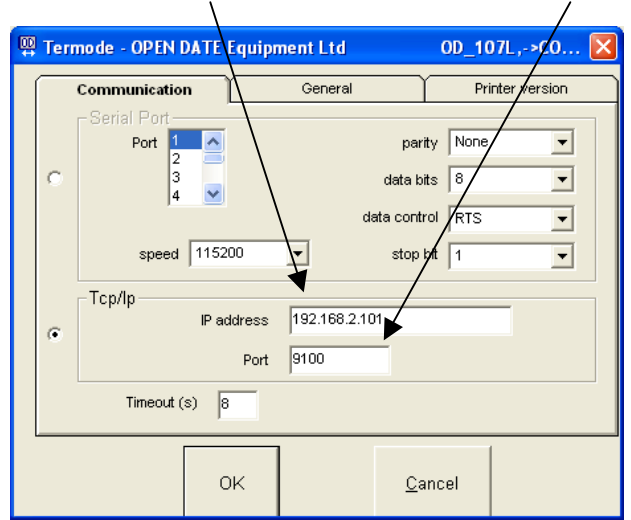

### Enter the required **IP Address** and Port number of **9100**

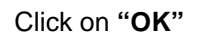

Communications are now set correctly.